# **KApro proudly introduce their KORG KRONOS EXs138 Library**

KApro EXs138 "Outer Space Ambience"

Die KApro EXs138 "Outer Space Ambience" Library bietet Ihnen ein Sound-Set aus

- 3 Programs,
- 3 stereophonen Multisamples (50 MB PCM-Data) mit

 41 stereophonen Einzelsamples, aus denen z.B. eigene Drum Kits erstellt werden können, für den KORG KRONOS.

In der KApro EXs138 "Outer Space Ambience" Library finden Sie Weltraumklangeffekte, die teilweise in die Weltgeschichte eingingen. Alle Einzelsamples basieren auf dem Originalmaterial der NASA, das von KApro aufwändig digital bearbeitet wurde. Alle Einzelsamples werden jetzt erstmals mit 16 Bit Quantisierung und 48 kHz Abtastrate bereitgestellt.

"A small step …!"

Ein absolutes MUST HAVE für jeden KRONOS User!

# **KApro proudly introduce their KORG KRONOS EXs138 Library**

KApro EXs138 "Outer Space Ambience"

The KApro EXs138 "Outer Space Ambience" Library offers a sound set of

- 3 programs,
- 3 stereophonic multisamples (50 MB of PCM data) with
- 41 stereophonic samples, which can be used to program drum kits,

for the KORG KRONOS.

In the KApro EXs138 "Outer Space Ambience" Library you will find sound effects associated with outer space missions, which partly went down in history. All the samples are based on the original recordings from NASA, which were digitally edited in an elaborate manner by KApro. For the first time in history, all these samples are now available for the KORG KRONOS with a resolution of 16 bits and a sampling rate of 48 kHz.

"A small step …!"

An absolute MUST HAVE for every KRONOS user!

# **HOW TO INSTALL AN EXs EXPANSION ON THE KORG KRONOS [SOURCE: KORG]**

## **INTRODUCTORY NOTICE**

This command installs the selected EXs data onto the internal SSD, along with any associated files (.KSC, .PCG, .SNG etc). Note that EXs can only be installed onto the internal SSD, and not to USB storage media.

# **TO INSTALL AN EXs EXPANSION ON THE KORG KRONOS**

**1.** If you downloaded the EXs data, e.g. *http://www.gearzonemusic.com/Kronos/KApro/EXs39.zip http://www.gearzonemusic.com/Kronos/KApro/EXs45.zip http://www.gearzonemusic.com/Kronos/KApro/K2\_EXs45.zip http://www.gearzonemusic.com/Kronos/KApro/EXs46.zip http://www.gearzonemusic.com/Kronos/KApro/EXs47.zip* or *http://www.gearzonemusic.com/Kronos/KApro/EXs116.zip*

#### **copy the zipped file** to the

#### **top level of a USB storage device**,

e.g. a USB stick, which you use for the data transfer between your computer and the KORG KRONOS.

**2. Un-zip the zipped file directly on the top level of your USB storage device (cf. step 1).**

*Un-zipping the zip archive will result in a folder containing three several different files:* 

- *one file having the extension ".exsins",*
- *a second file having the extension ".tar.gz" and*
- *a third file without any extension whose filename begins with the upper case letter "S".*

*The directory structure on your USB storage device, with <DriveName> referring to the top level of your USB storage device, should e.g. then look like* 

> *<DriveName>\ EXs39.zip EXs39\*

*EXs39.exsins EXs39.tar.gz S039*

*in the case of the EXs39 library,*

*<DriveName>\ EXs45.zip EXs45\ EXs45.exsins EXs45.tar.gz S045 in the case of the EXs45 library for the KRONOS and the KRONOS X, <DriveName>\ K2\_EXs45.zip K2\_EXs45\ EXs45.exsins EXs45.tar.gz S045 in the case of the EXs45 library for the New KRONOS ("K2"), <DriveName>\ EXs46.zip EXs46\ EXs46.exsins EXs46.tar.gz S046*

*in the case of the EXs46 library and*

*<DriveName>\ EXs47.zip EXs47\*

*EXs47.exsins EXs47.tar.gz S047*

*in the case of the EXs47 library.*

*Note: Depending on your browser settings, the downloaded file may be unzipped automatically.* 

*As mentioned above, one of the files in the resulting folder has a name which ends with "tar.gz." Please do not un-zip this tar.gz file.*

# **3. Safely disconnect your USB storage device (cf. steps 1 and 2) from your computer.**

- **4. Connect your USB storage device (cf. steps 1 to 3) to the KORG KRONOS.**
- **5. Go to the Disk Utility page on the KORG KRONOS.**
- **6. Using the Drive Select menu at the bottom of the page, select your USB storage device (cf. steps 1 to 4).**

*You may need to wait a few seconds after connecting the device before it is recognized.*

*The directory listing will e.g. look like*

*EXs39.zip EXs39\ in the case of the EXs39 library, "EXs39\" being a folder,*

> *EXs45.zip EXs45\*

*in the case of the EXs45 library for the KRONOS and the KRONOS X, "EXs45\" being a folder,*

*K2\_EXs45.zip*

*K2\_EXs45\*

*in the case of the EXs45 library for the New KRONOS ("K2"), "K2\_EXs45\" being a folder,*

*EXs46.zip EXs46\ in the case of the EXs46 library, "EXs46\" being a folder,,*

> *EXs47.zip EXs47\*

*in the case of the EXs47 library, "EXs47\" being a folder.* 

#### **7. Open the folder on the top level of your USB storage device (cf. steps 1 to 4 and 6), containing the EXs data from step 2.**

*For instance, when opening the folder "EXs39" you should find the following files: EXs39.exsins EXs39.tar.gz S039*

*When opening the folder "EXs45"(KRONOS and/or KRONOS X) you should find the following files:*

> *EXs45.exsins EXs45.tar.gz S045*

*When opening the folder "K2\_EXs45"(New KRONOS, "K2") you should find the following files:*

*EXs45.exsins EXs45.tar.gz S045*

*When opening the folder "EXs46" you should find the following files: EXs46.exsins EXs46.tar.gz S046*

*When opening the folder "EXs47" you should find the following files: EXs47.exsins EXs47.tar.gz S047*

### **8. Select the file whose name ends in .exsins from within the relevant folder.**

*The "exsins" suffix stands for "EXS INStaller." For instance, an installer file might be named "EXs39.exsins", "EXs45.exsins", "EXs46.exsins" or "EXs47.exsins".*

*When a ".exsins" file is selected, the Load button changes to read Install.* 

*Only one EXs can be installed at a time. If Multiple Select is On, Install will be disabled. Please switch of Multiple Select, then.*

#### **9. Select Install EXs from the menu, or press the Install button.**

*The system will check to confirm that the installation files are valid, and that there is sufficient space on the SSD to install the EXs. Next, a dialog box will appear:*

*Found installer for: [EXs name] Space required: [nnn] MB SSD1: [disk name] [nnn] GB available*

**10. Press Install to continue with the installation,** 

**or** 

**press Cancel to stop without installing.** 

*An "are you sure?" message will appear to confirm the installation.*

#### **11. Press OK to continue with the installation,**

**or** 

#### **press Cancel to stop without installing.**

*The installation will then begin. This may take a while; a progress bar shows the installation as it proceeds.* 

*Next, the newly installed files will be verified.*

*After the verification has completed successfully, the progress bar will disappear, and the installation is complete. The EXs sample data itself is installed on an invisible, protected part of the disk.* 

*To use the EXs, you'll load its associated files (.KSC, .PCG etc.); for the location of these files, see the documentation of the specific EXs.*

# **USING THE NEWLY INSTALLED EXs [SOURCE: KORG]**

Load the newly installed .PCG and .KSC files.

*Make sure to back up any sounds before overwriting them in memory.* 

*You may need to free up sample RAM, or use the "Clear" option when loading the .KSC.* 

#### *You can also*

- *load specific sounds from the .KSC,*
- *make your own sub*‐*sets of its sounds, and*
- *automatically load the new samples at startup.*

### *For more information, see*

- *Global "0–3: KSC Auto-Load" on page 762.*
- *Global "0–4: Sample Management" on page 765.*
- *Disk mode menu command "Load .PCG" on page 829.*
- *Disk mode menu command "Load .KSC" on page 838.*

# **AUTHORIZATION**

If an authorization code is required, the EXs will work in demo mode, fading in and out, **until the authorization code is purchased and entered into the KORG KRONOS**.

*For more information, see "Global P6: Options Info" on page 803.*

# **ERROR MESSAGES**

When installing, error messages may be displayed to indicate problems, as described below.

"Error: invalid option file" means that the installation data is corrupted. **Copy the zip archive file to the USB media again and start with the installation again**, or if that fails, **download the data again. It might also mean that you do not install from within a folder, e.g. "EXs39\", "EXs45\", "K2\_EXs45\", "EXs46\", or "EXs47\". Please always install from within the relevant folder.**

"Error: not enough disk space for the installation" means that the internal SSD is too full. Remove data from the SSD, backing it up to USB media, in order to free up space.

#### **UNINSTALLING EXs**

Optional EXs may be uninstalled to reclaim space on the internal disk(s).

*For more information, see "Uninstall EXs" on page 814.*

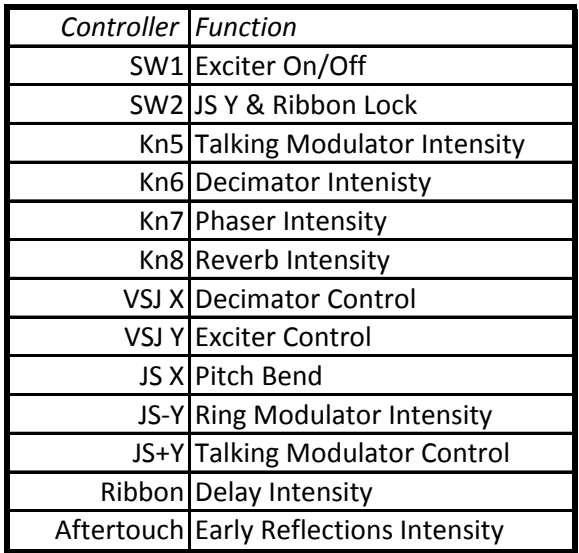

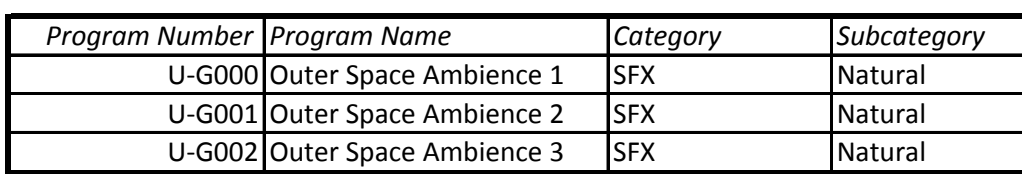

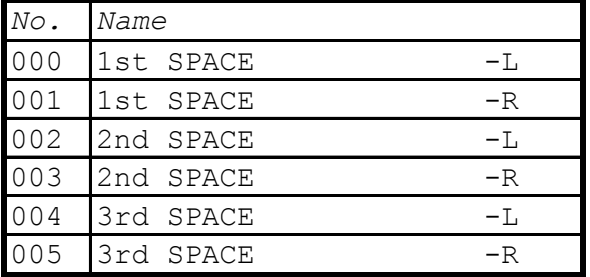

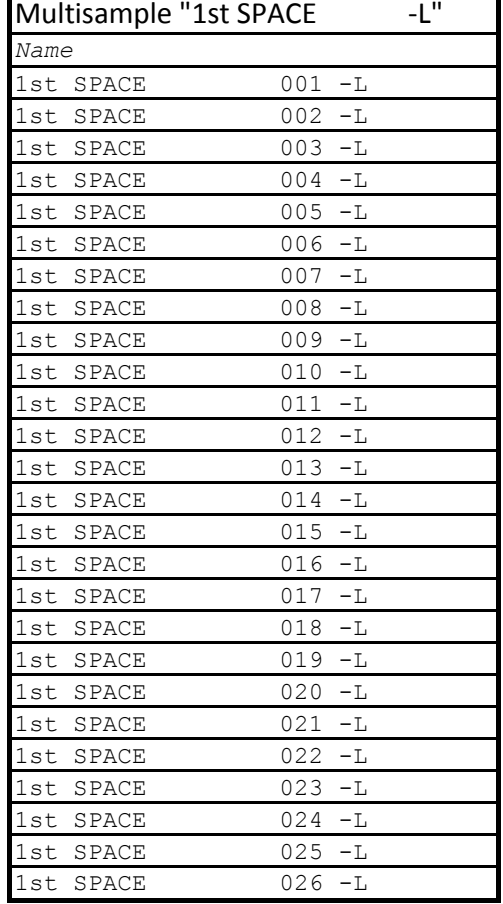

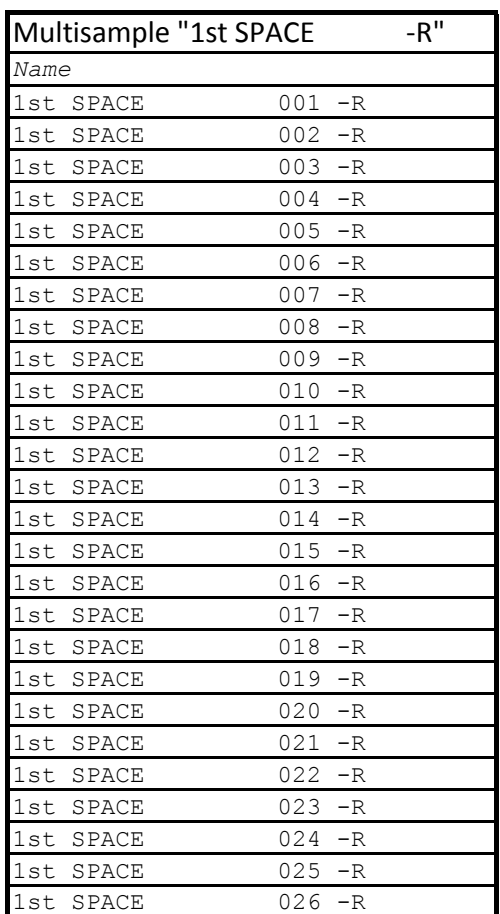

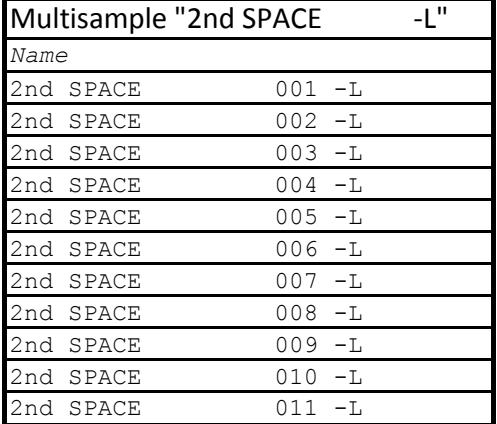

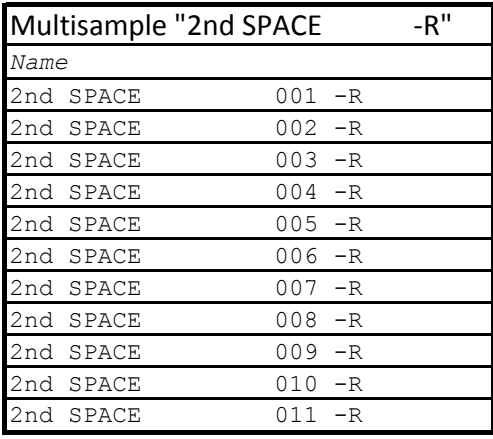

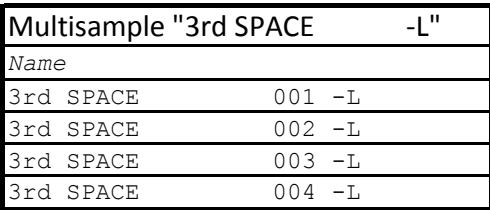

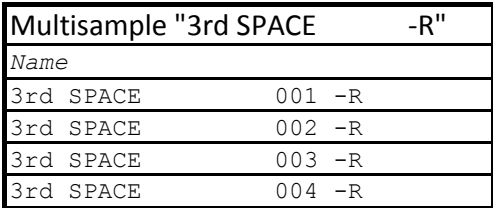